## **Validador ValiOS**

Pasos a seguir para actualizar instalación existente:

1 – Descargar nuevo ejecutable desde http://www.valios.com.ar/new/descargas.html

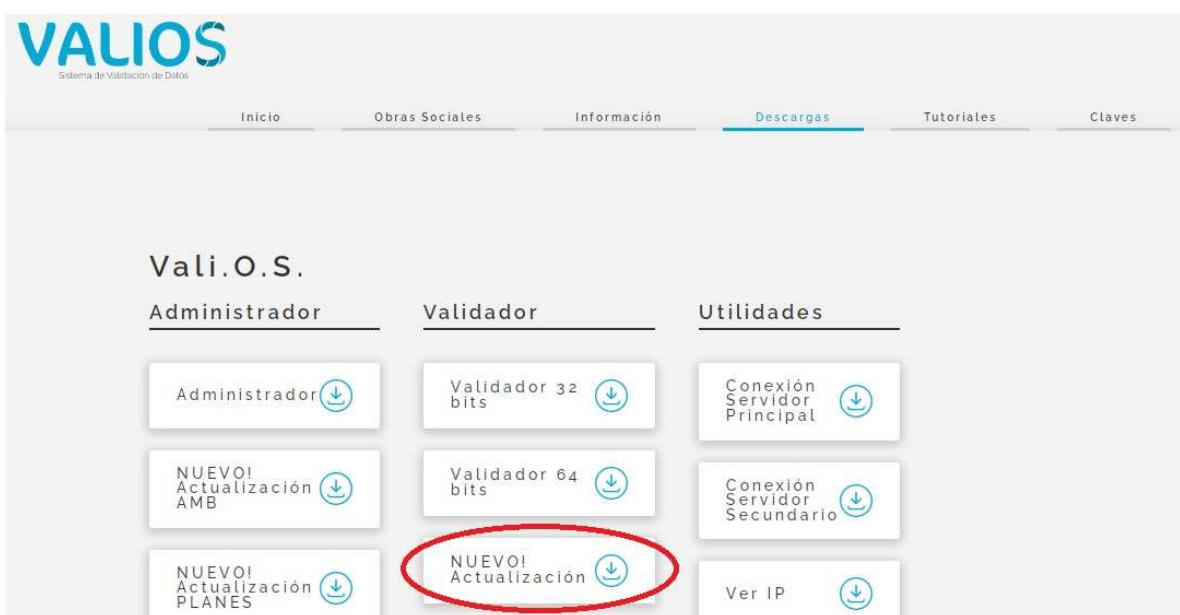

2 – Ejecutar el programa descargado (es un ZIP autoextraíble, Validador.exe), seleccionar la ubicación del actual ejecutable (por defecto C:\ValiOS\Validador) y presionar el botón "Extraer" (el Validador no se tiene que estar ejecutando al realizar este paso).

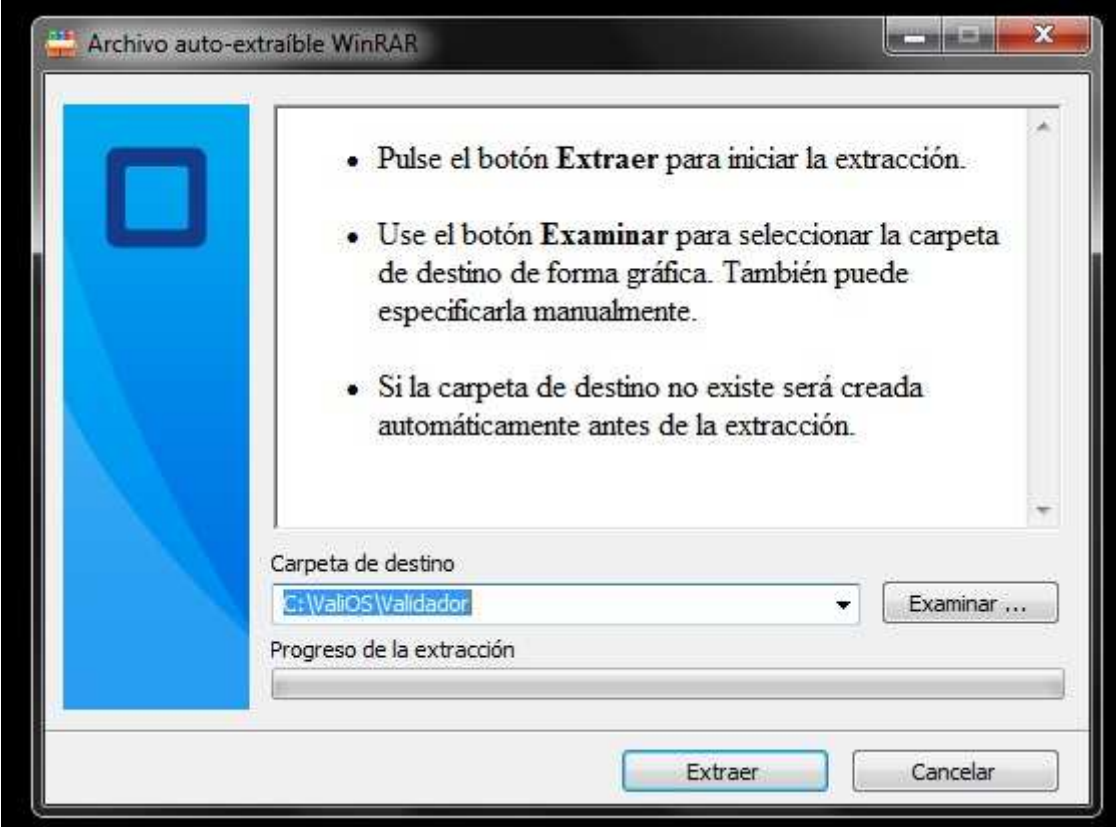

3 – Descargar la nueva clave SSH del servidor de conexión secundario (si no se descarga el archivo, haga clic con el botón derecho del mouse sobre el mismo. En el menú desplegable seleccionar la opción "Guardar enlace como…").

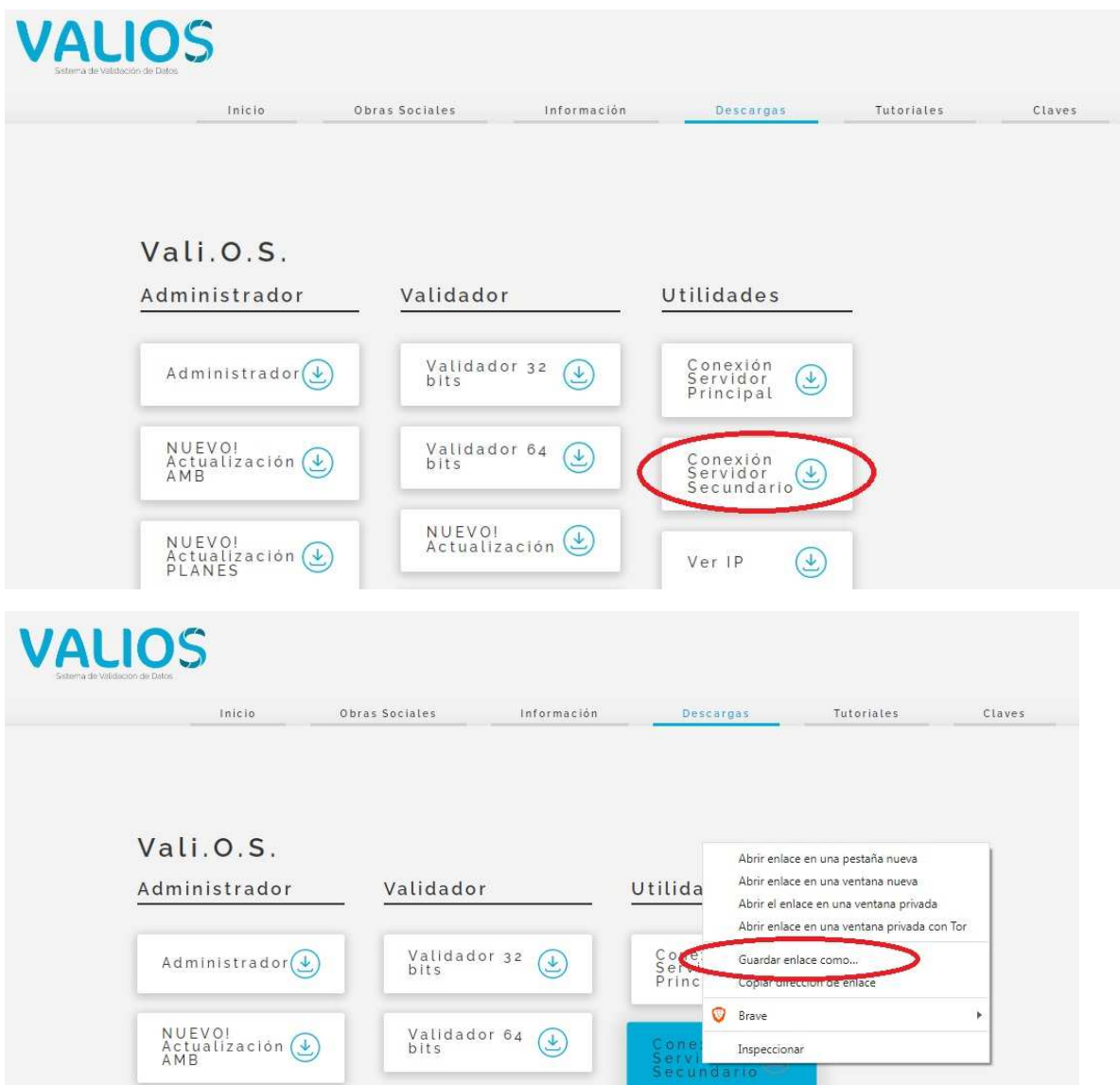

4 – Aplicar la misma en el registro de Windows, seleccionando el archivo descargado (clave\_ssh\_secundario.reg) y haciendo clic con el botón derecho del mouse sobre el mismo. En el menú desplegable seleccionar la opción "Combinar".

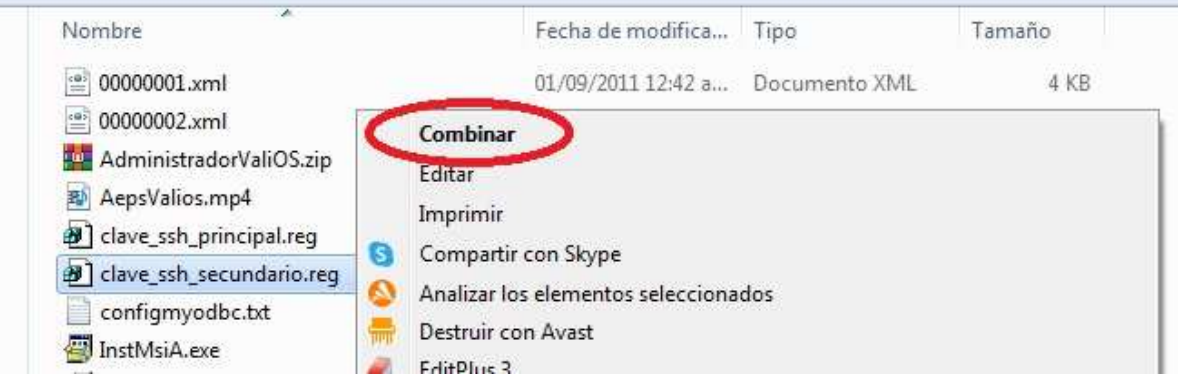

5 – Al aparecer el cuadro de dialogo preguntando si se esta seguro de continuar, presionar el botón "Si".

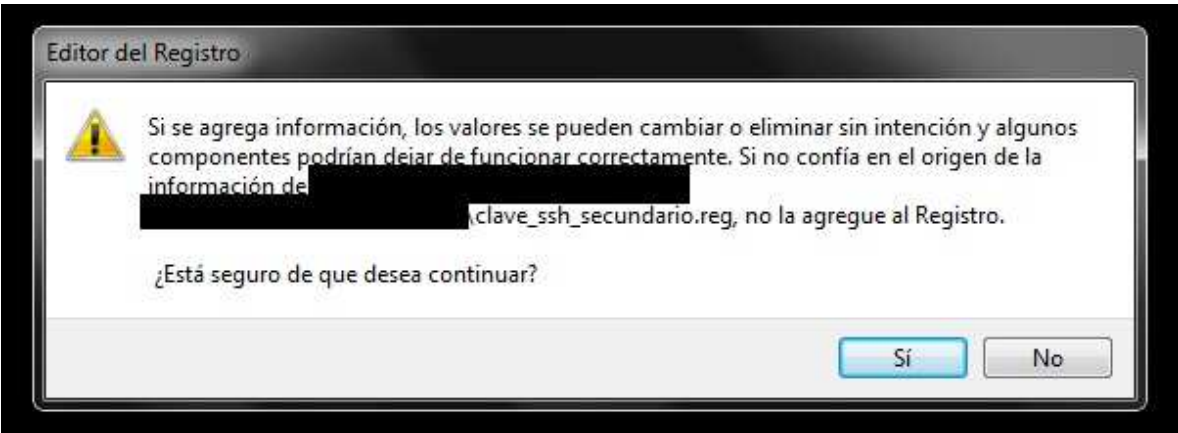

6 – Por último, en la ubicación del ejecutable (por defecto C:\ValiOS\Validador) editar el archivo "ValiOS.ini" (abriendo el archivo con cualquier editor de texto, como por ej. el Bloc de notas de Windows), asignar al parámetro "ConnServ2" el valor "190.3.25.186" y guardar los cambios.

Fichero Editar Opciones Codificación Ayuda [ValiOS] ServerIP=192.200.0.100 Connoct v1=190.15.120-58 ConnServ2=190.3.25.186 DeraultConnSorumPrincipal DelayConn=5000 LocalPort=3329